# **Work Instruction Studies Data Upload and Search & Retrieve**

## **Purpose**

The purpose of this work instruction is to outline the process to upload Studies material to the MIP, including:

- TSDN
- Appeals
- Correspondence
- Preliminary FIS
- Scoping

In addition, the simulation outlines the Search & Retrieve functionality.

### **Prerequisites**

None.

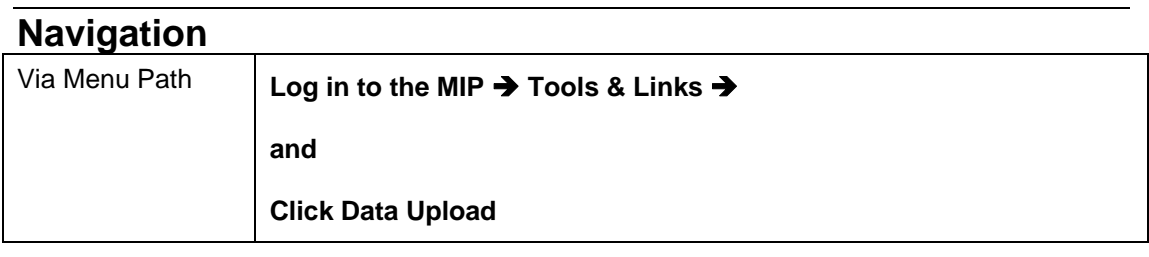

## **Work Steps**

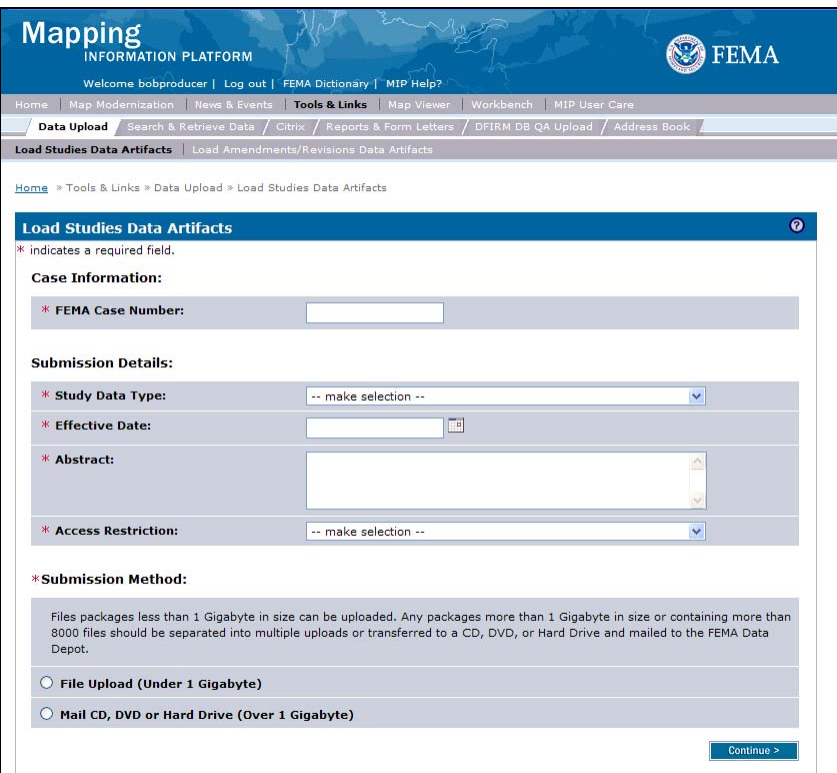

- **1.** Click to enter FEMA Case Number
- **2.** Click the Study Data Type dropdown box and select the appropriate option
- **3.** Use the calendar icon or click to enter the Effective Date
- **4.** Click to enter the Abstract

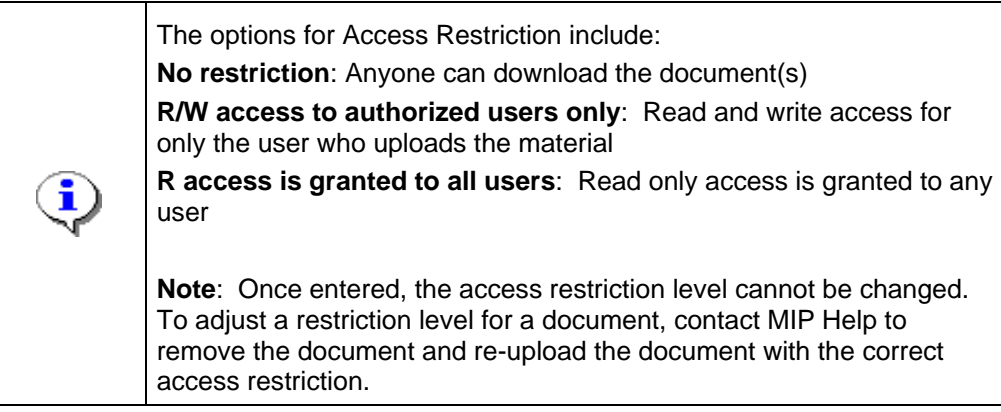

**5.** Click the Access Restriction dropdown box and select the appropriate option

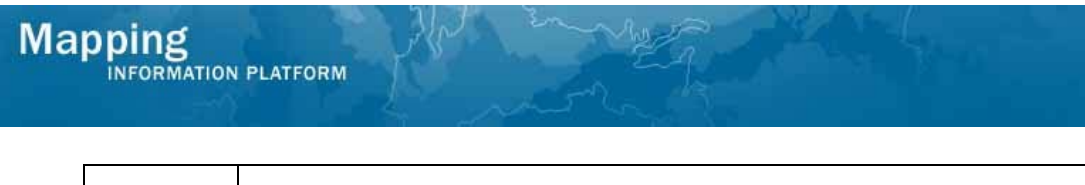

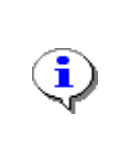

File Upload: Upload individual or zipped files from the user's workstation to the K drive. Recommended for files smaller than 1G.

Mail CD, DVD or HD: Indicates that files will be mailed to the Data Depot. Recommended for files over 1G.

#### **6.** Select a Submission Method option

#### **7.** Click on:

 $\overline{\text{Continue}}$ 

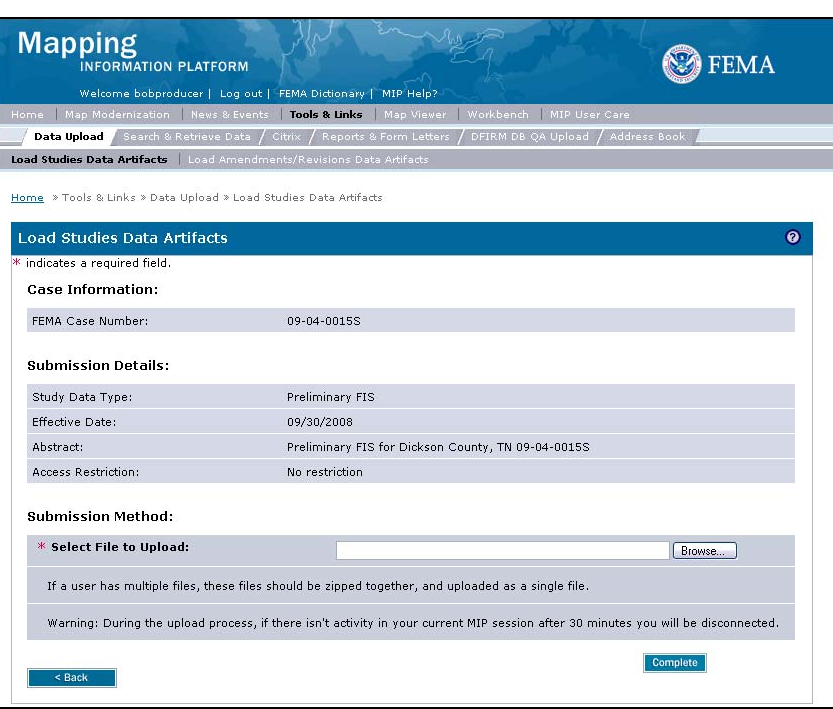

**8.** Click Browse

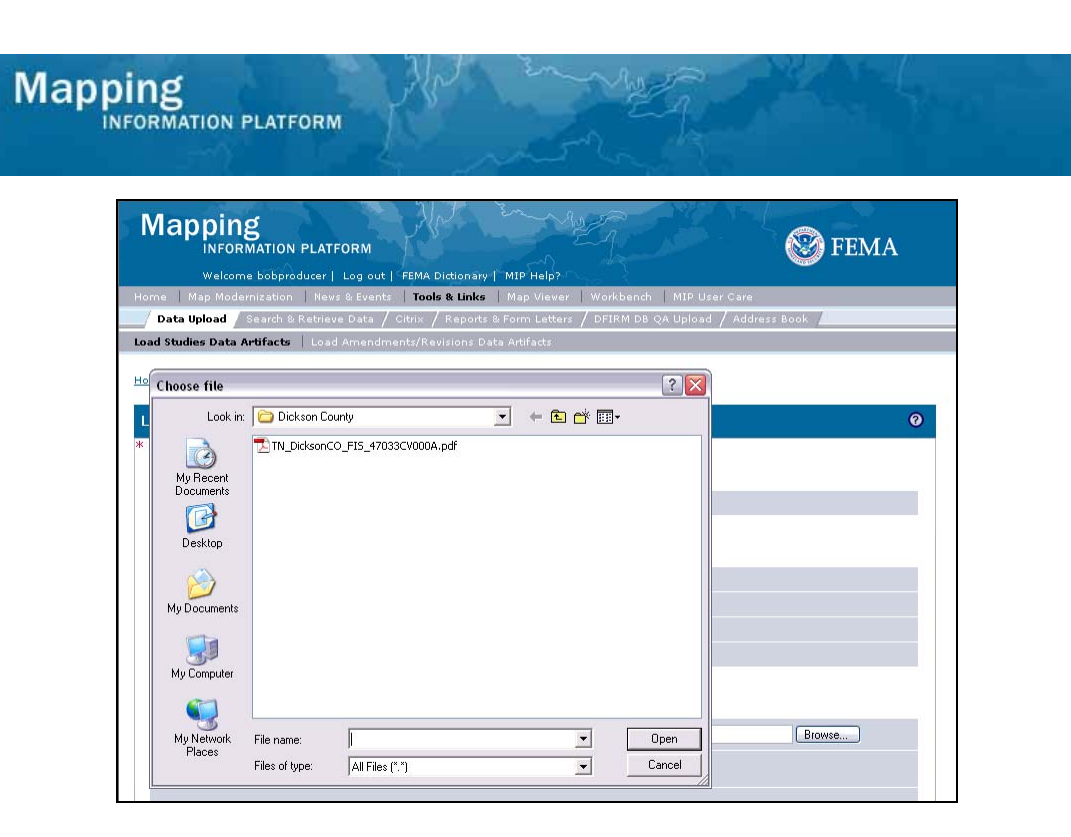

- **9.** Navigate to the file and click to select it
- **10.** Click Open

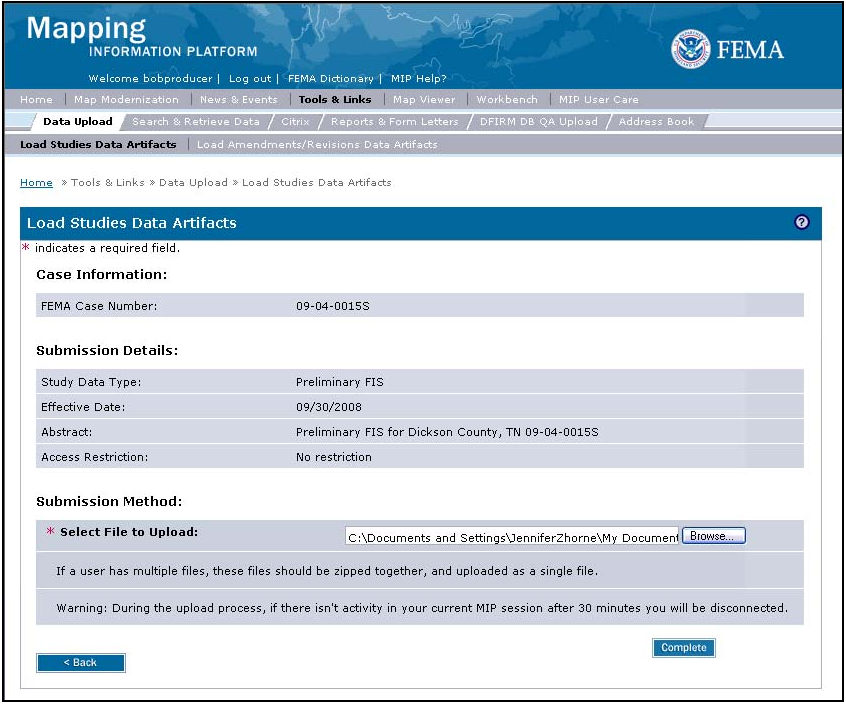

11. Click on: Complete

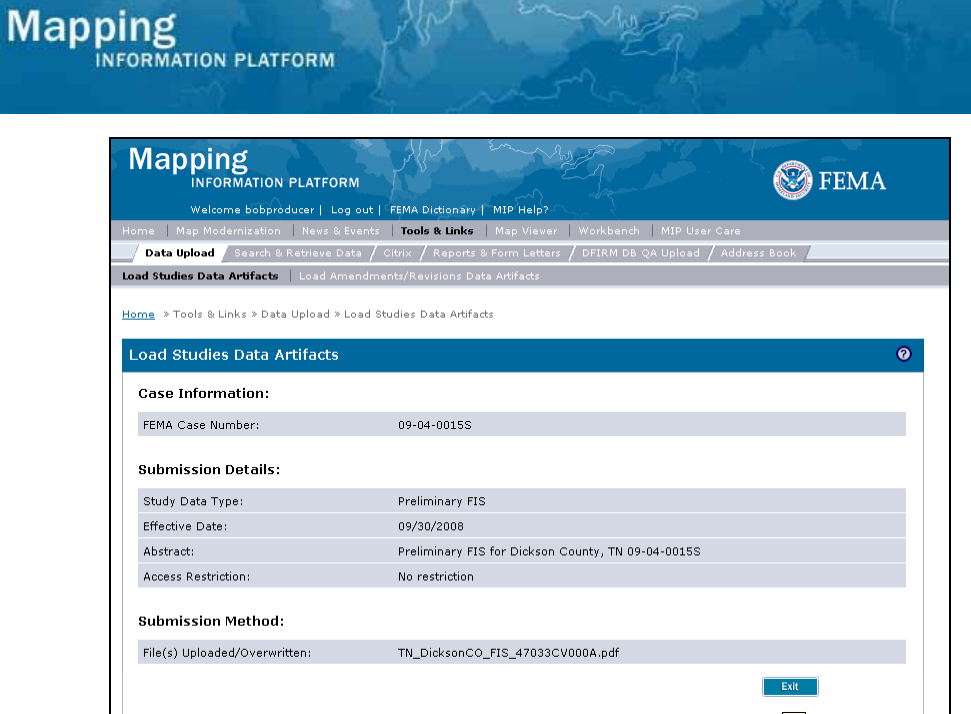

**12.** Click on:

Exit

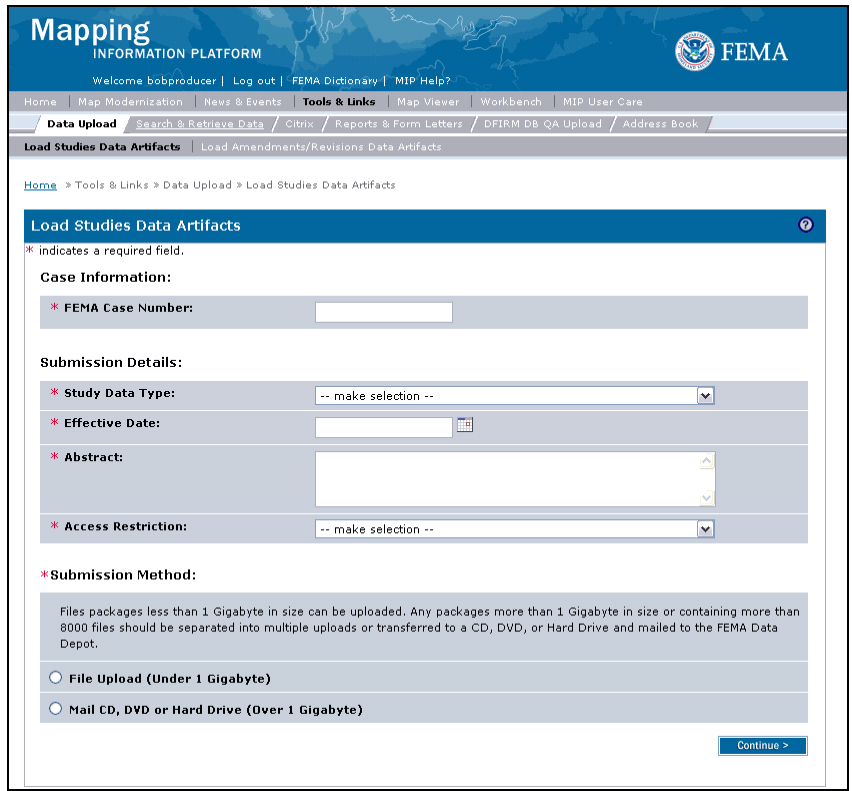

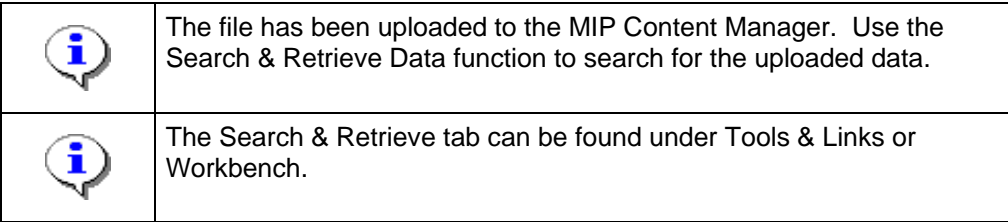

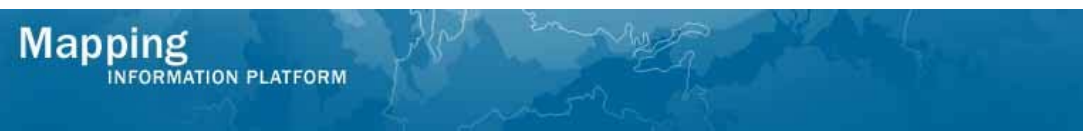

#### **13.** Click Search & Retrieve Data

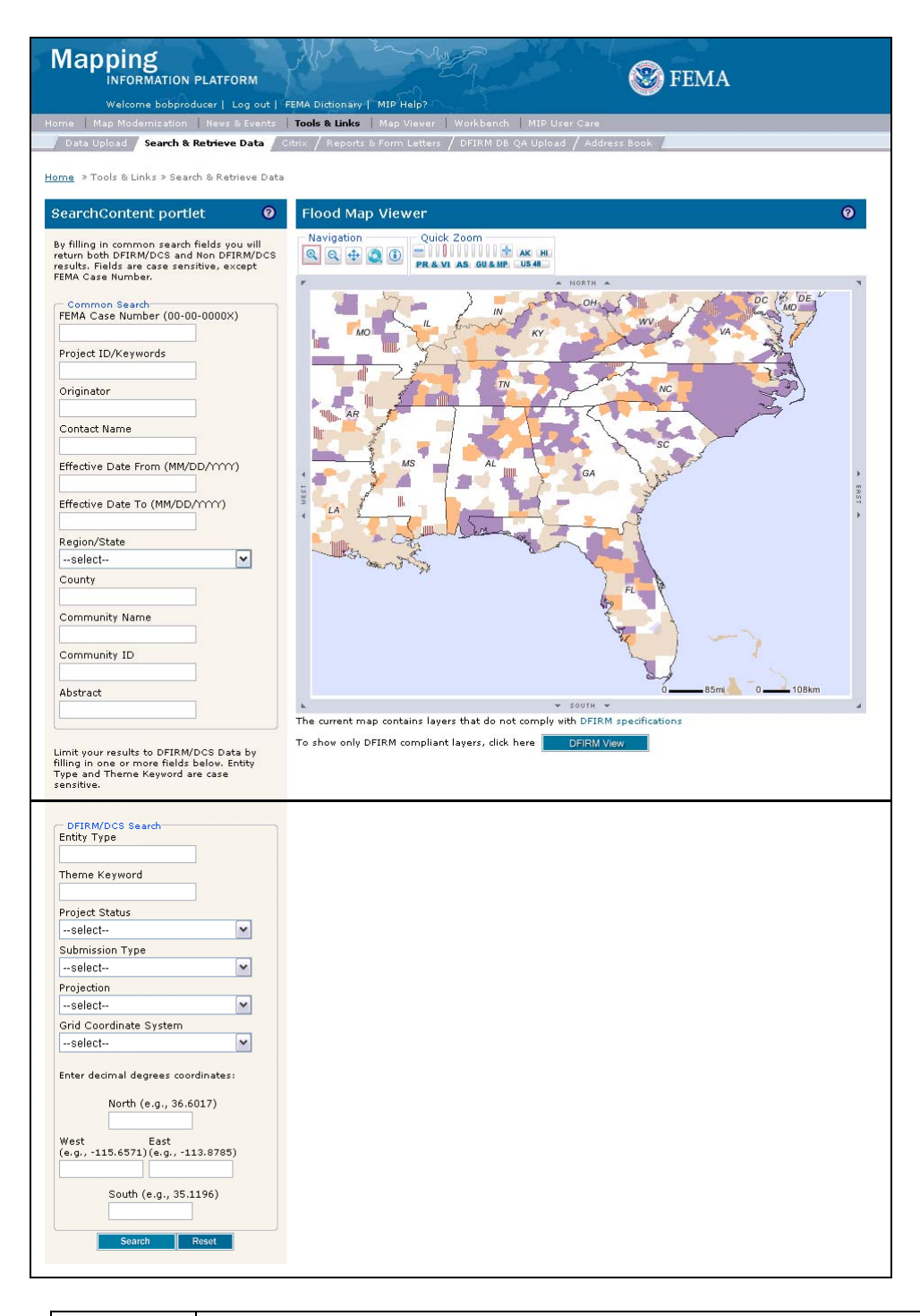

i Click the ? to open a new window with help text on the SearchContent portlet i Flood Map Viewer is currently under development.

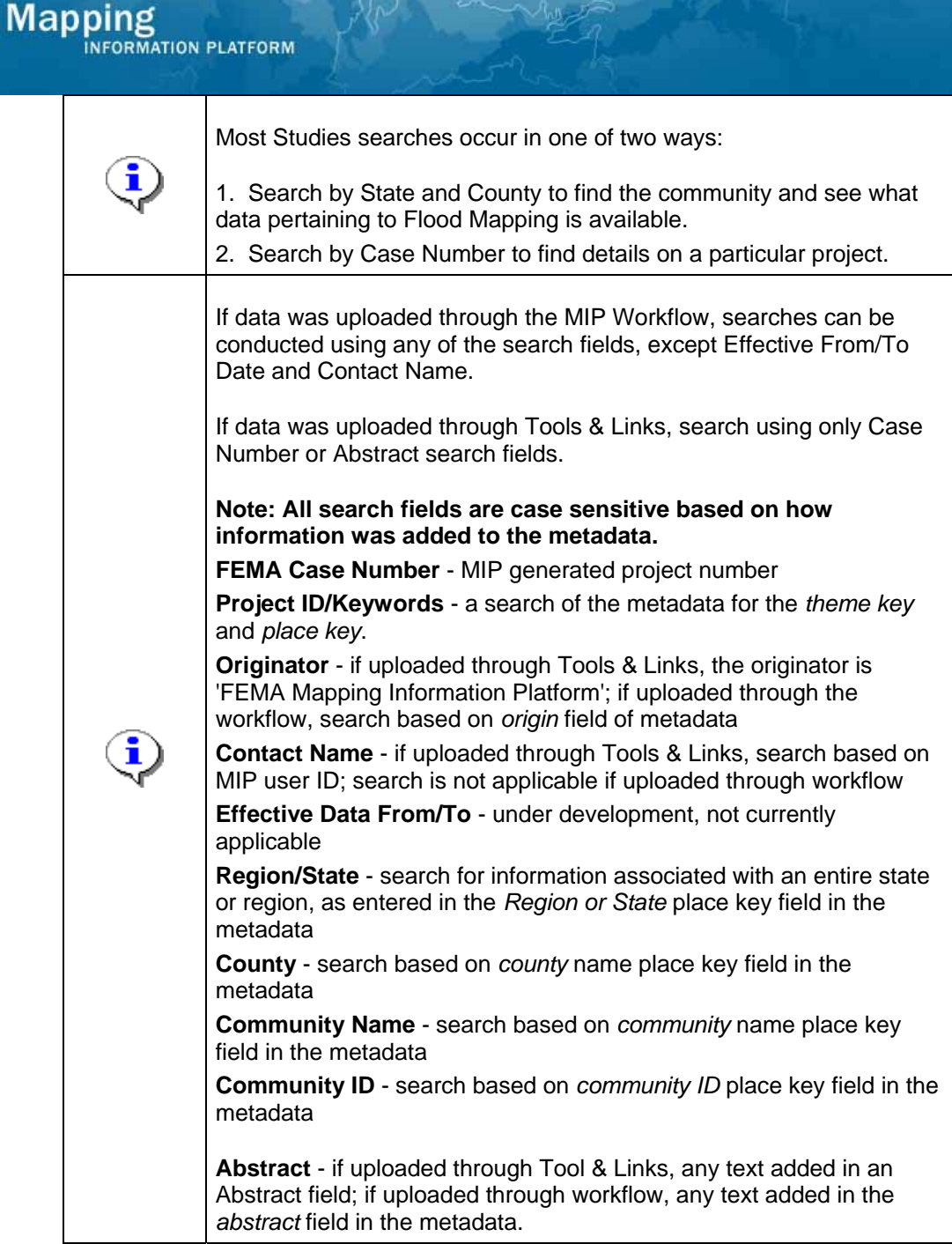

- **14.** Click Region/State dropdown box and select the appropriate state or region
- **15.** Click to enter the County

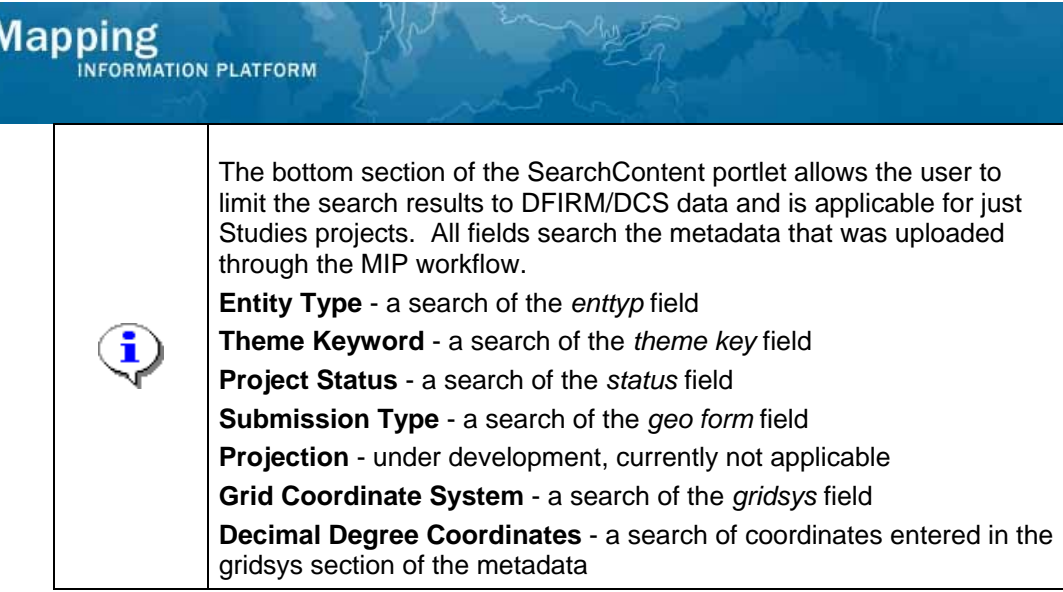

**16.** Click on:

Search

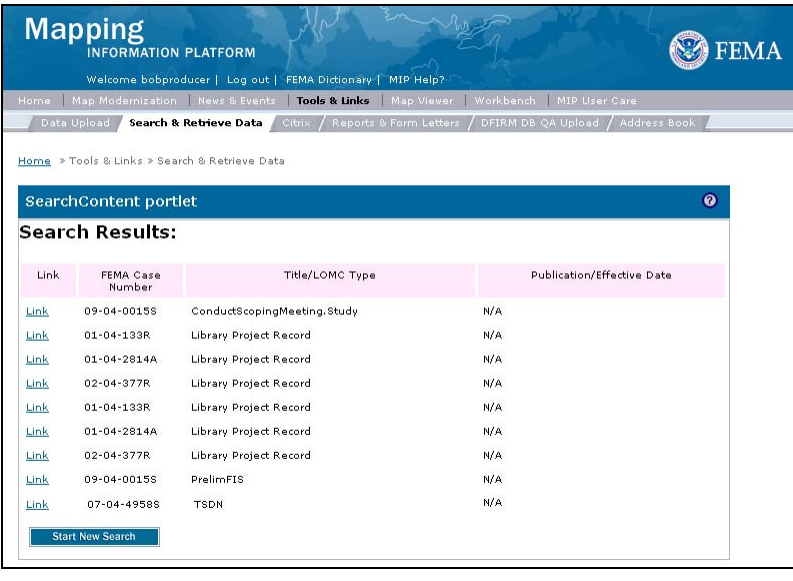

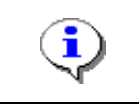

Links to case numbers and previously uploaded data for all projects in the community appear in the Search Results.

**17.** Click Link to view the file

# **Mapping**<br>INFORMATION PLATFORM

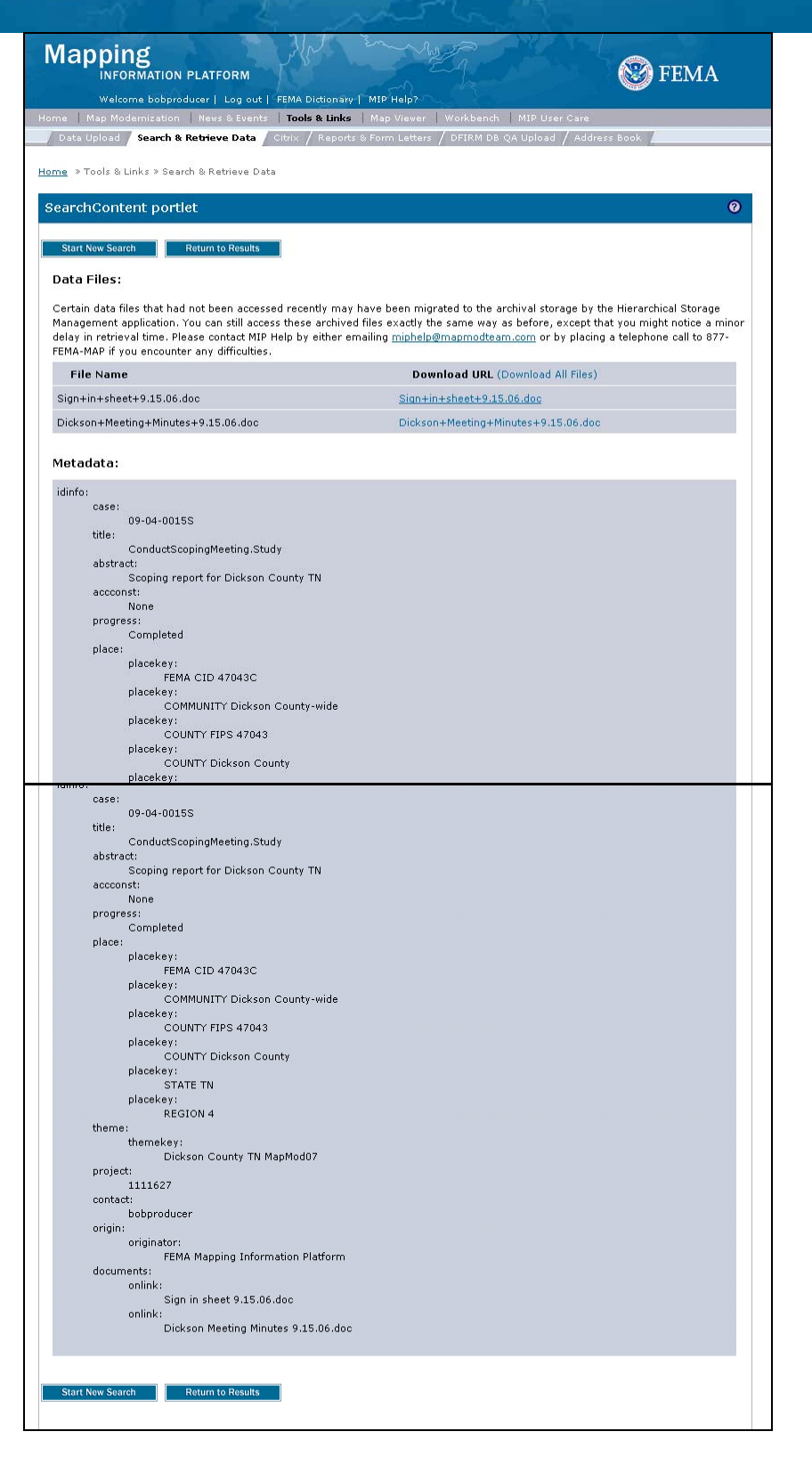

- **18.** Click the URL to open or save the file
- **19.** Click the Download All Files link to download all files in a zipped folder
- **Return to Results 20.** Click on:

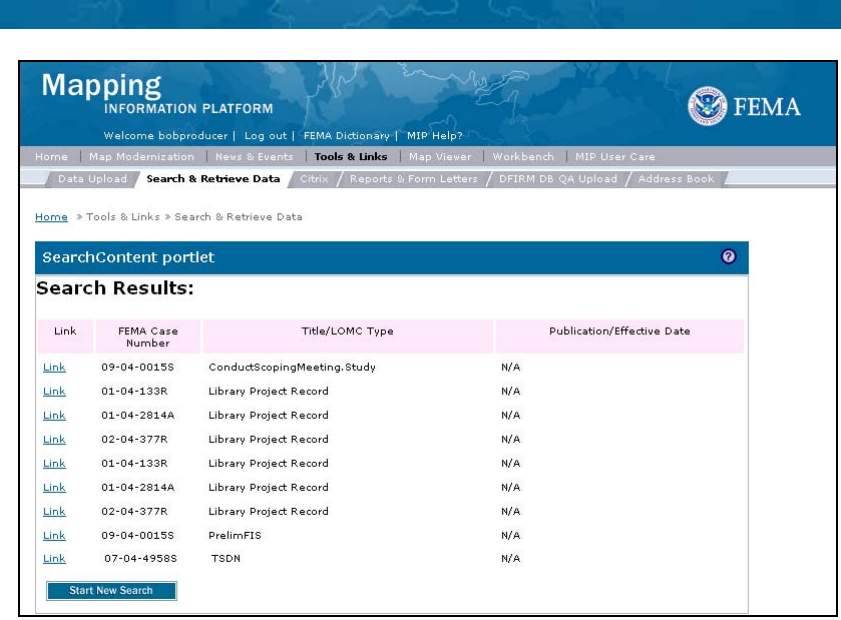

 $\sim$ 

**21.** Click on:

**Mapping**<br>INFORMATION PLATFORM

**Start New Search** 

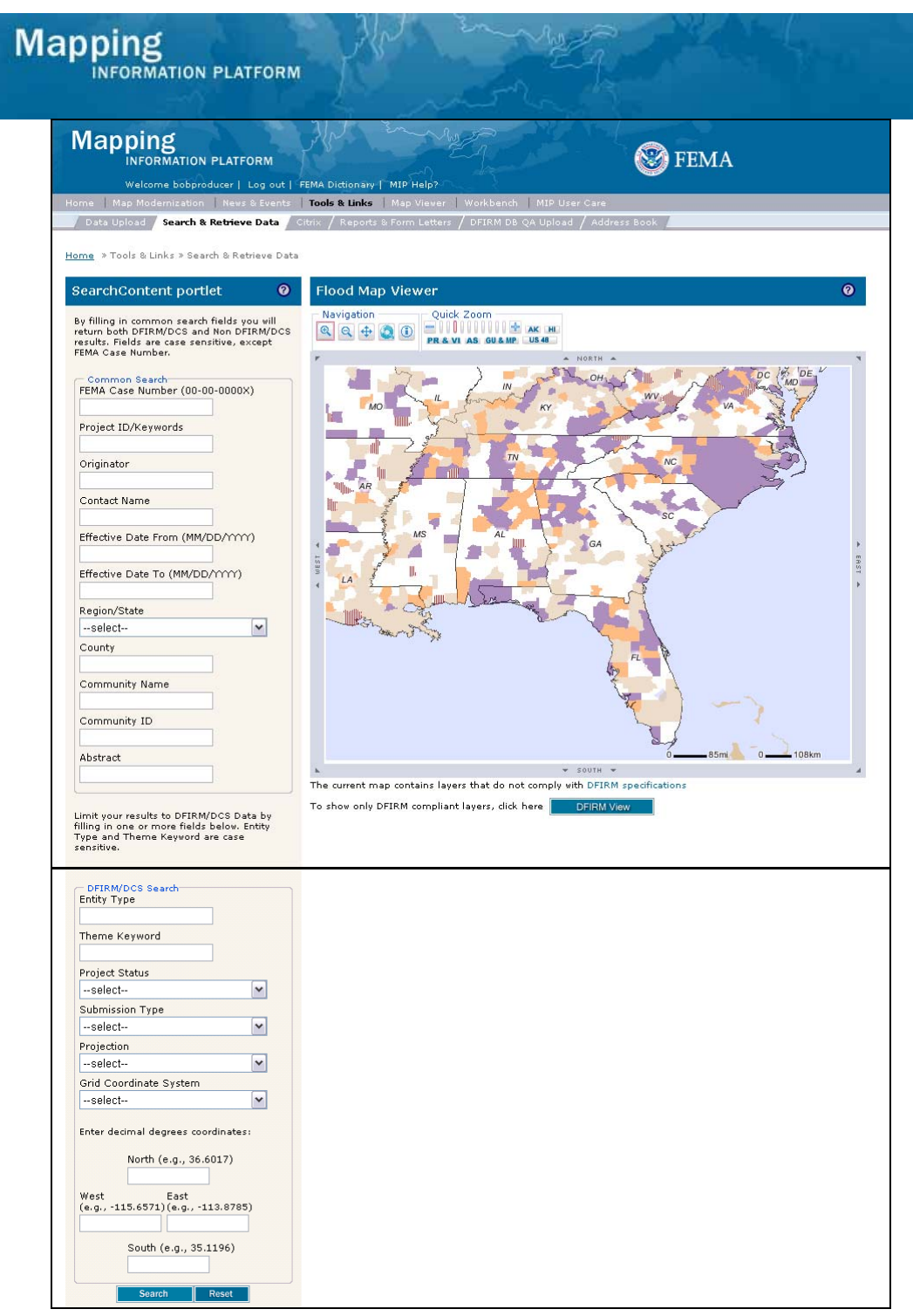

- **22.** To find data on a particular project, click to enter the Case Number
- Search **23.** Click on:

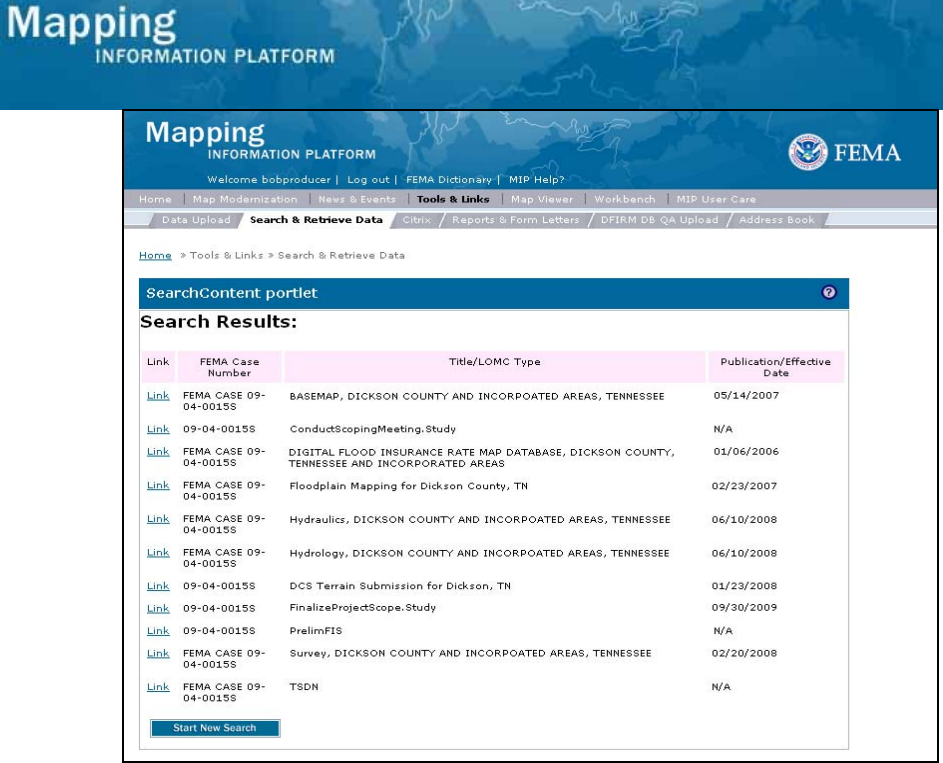

24. Click Link to view specific data

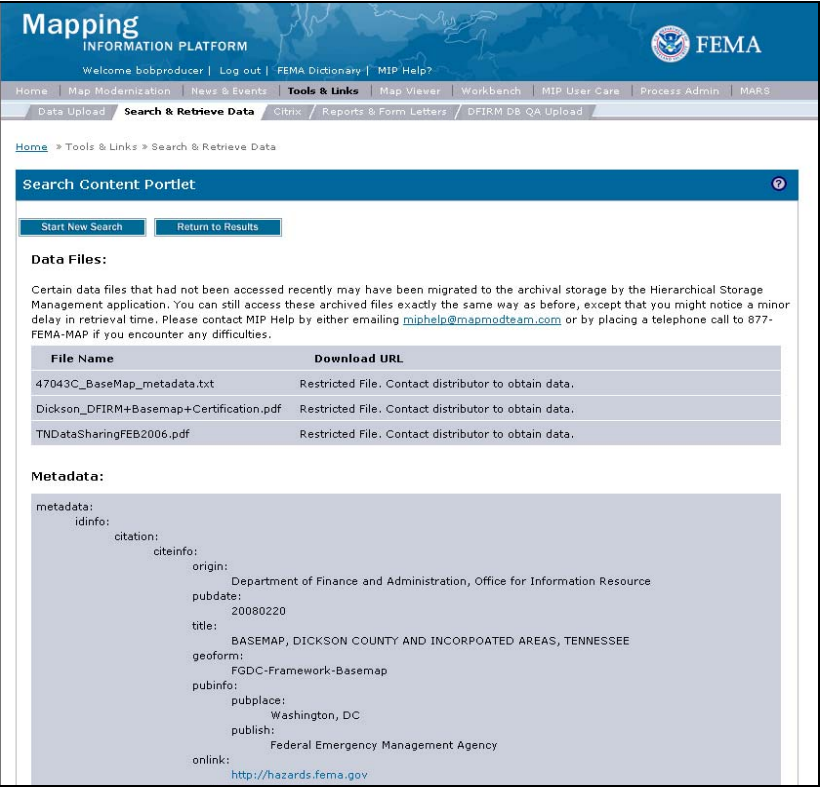

**25.** Note files may be restricted and cannot be downloaded or viewed by the user

**Results**  The process to upload and search and retrieve data was shown.

Last updated: March 2009